Î

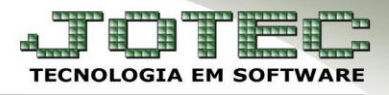

## **PEDIDO RÁPIDO**

 *Objetivo:* Efetuar o cadastro de pedidos de forma simples e rápida utilizando apenas os campos principais do pedido.

## Acesse: *Faturamento > Pedido:*

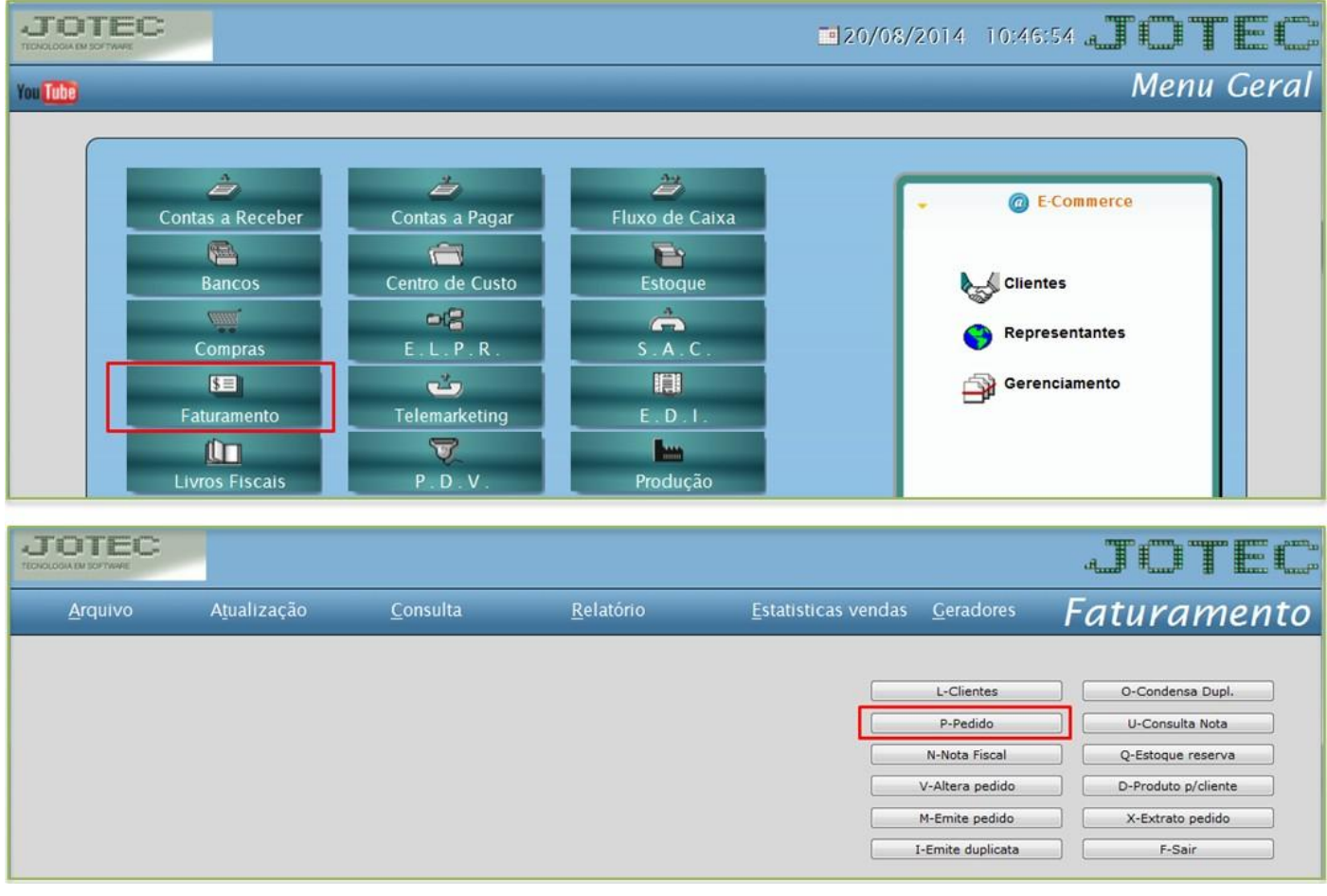

 *Explicação: A tela de pedido rápido (ou menos dados) é aquela em que o cliente e o produto são inseridos na mesma tela. Em Faturamento > Arquivo > Empresa, poderá definir qual das duas telas será aberta ao acessar a tela de pedido.*

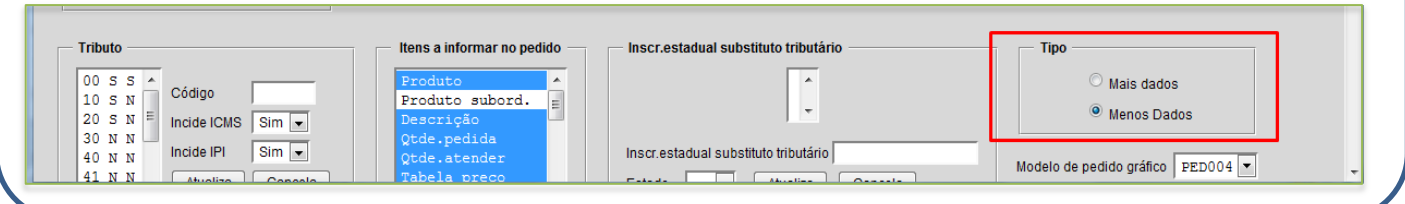

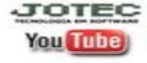

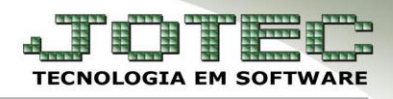

 Informe o código do *(1) Cliente (ou dê duplo clique para pesquisar),* a *(2) Data (duplo clique para trazer data atual),* e o *(3) Status (Os status1-A Atender e 9-Conferência irão reservar os produtos, para não reservar selecionar o status 5-Orçamento).* Informe também o *(4) Produto (duplo clique para pesquisar),* as *(5) Quantidades pedida e a atender (Os campos de quantidade pedida e a atender servem para que o pedido possa ser atendido parcialmente),* o *(6) Valor unitário,* e *(7)* **CSTs**  dos impostos *(Códigos que indicam a situação tributária do ICMS, IPI, PIS e Cofins)* e clique em *Atualiza.* Repita o processo para cada produto e clique no *disquete* para salvar.

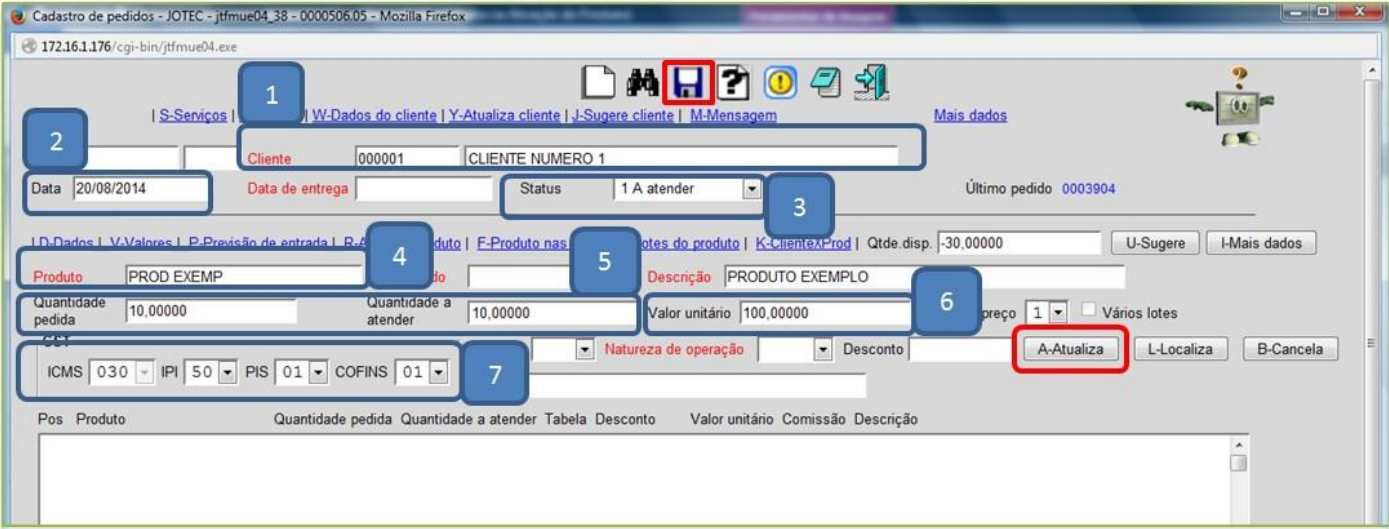

 Para inserir mais opções como: *Forma de pagamento, Vendedor, Transportadora, Peso bruto e Mensagem,* desça até o final da tela*.*

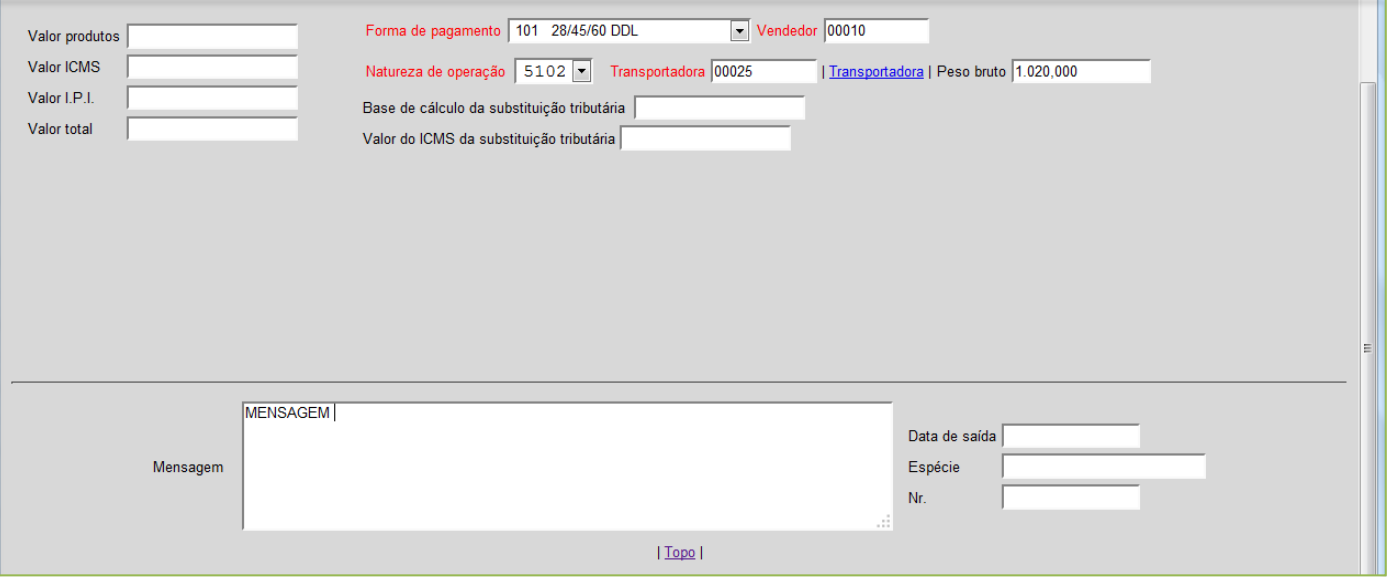

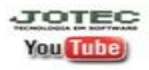